## How to submit a ticket

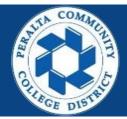

### Table of Contents

This Job Aid covers the process of login, submitting tickets for ID badge.

| Login                             | Page |
|-----------------------------------|------|
| Login to Peralta help desk system | 3    |

| Submit ID badge tickets | Page |
|-------------------------|------|
| Submit ID badge ticket  | 4    |

### Login to Peralta help desk system

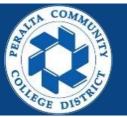

- 1.Enter into your browser > helpdesk.peralta.edu
- 2.Enter > Peralta email address and Password
- 3.Click > Log In

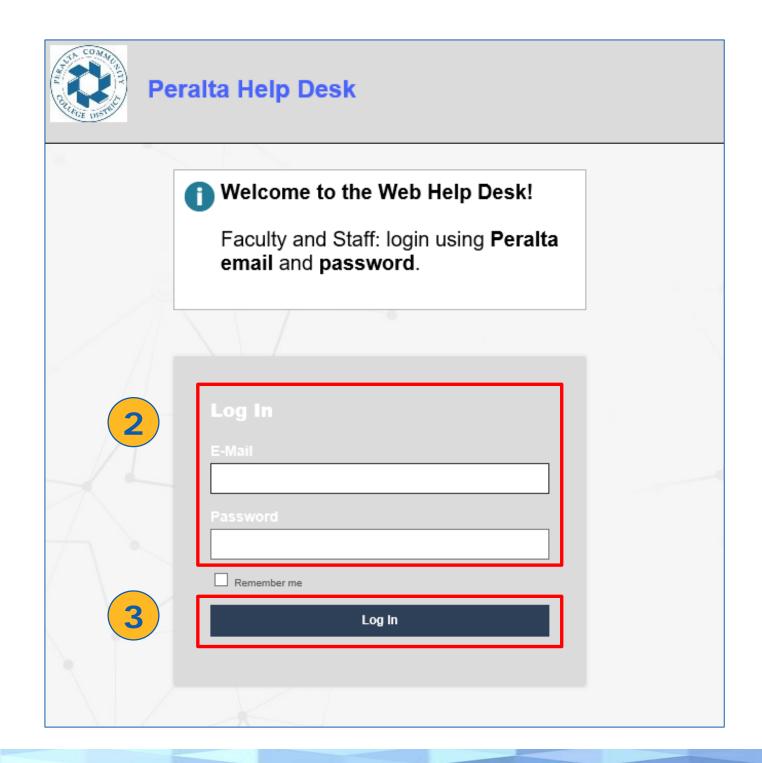

# Log on to Peralta help desk system

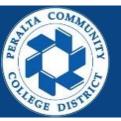

4. You have logged in successfully

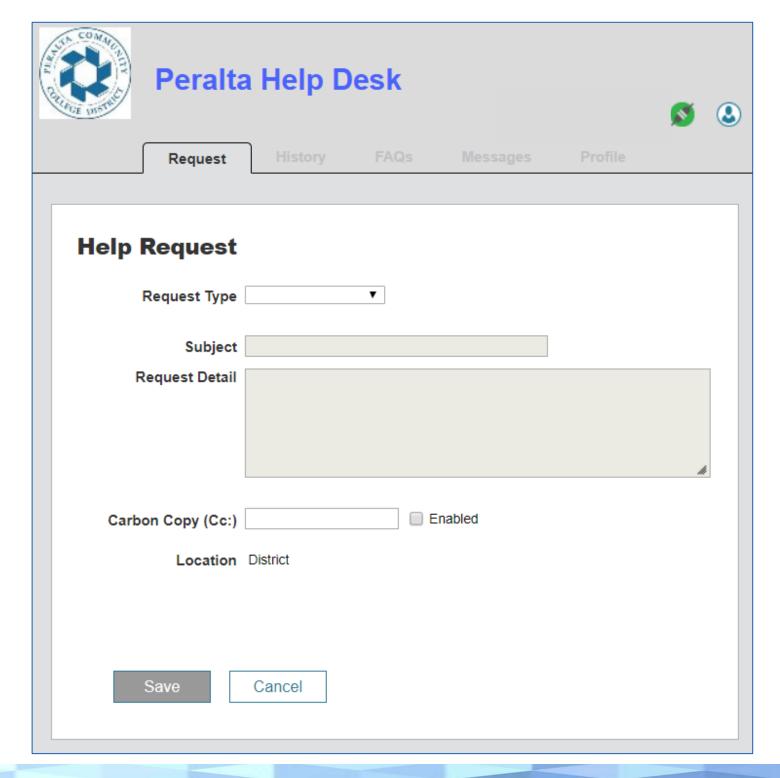

#### Submit ID badge ticket

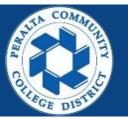

- 1. Request type, select > **ID Badge**
- 2. Sub request type, select > What is appropriate
  - Consultant
  - Contractor
  - Hourly Employee
  - Permanent Employee
  - Replacement Badge

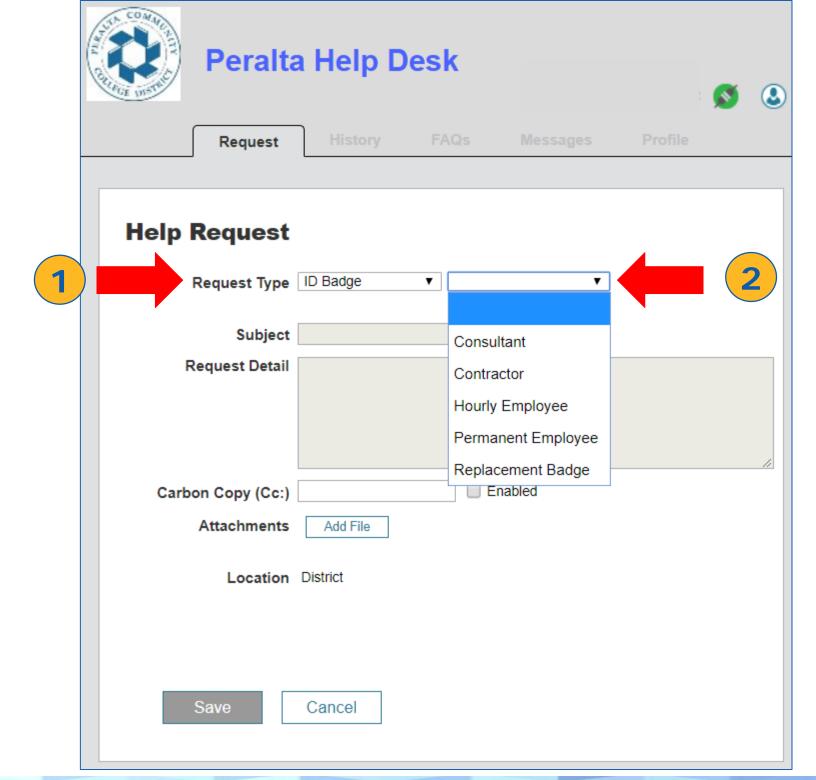

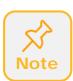

ID Badges tickets are approved by District General Services (DGS). When ID Badge request types are submitted, Help desk system automatically sends an approval request email to DGS. Once approved the Sheriff will received the ticket.

### Submit ID badge ticket

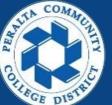

- 3. In this example we will use: ID Badge > Hourly Employee
- 4. Read the **instructions** carefully Each request type has its own message
- 5. Answer all questions Each request type has its own set of questions
- 6. Once ready, Click > **Save**

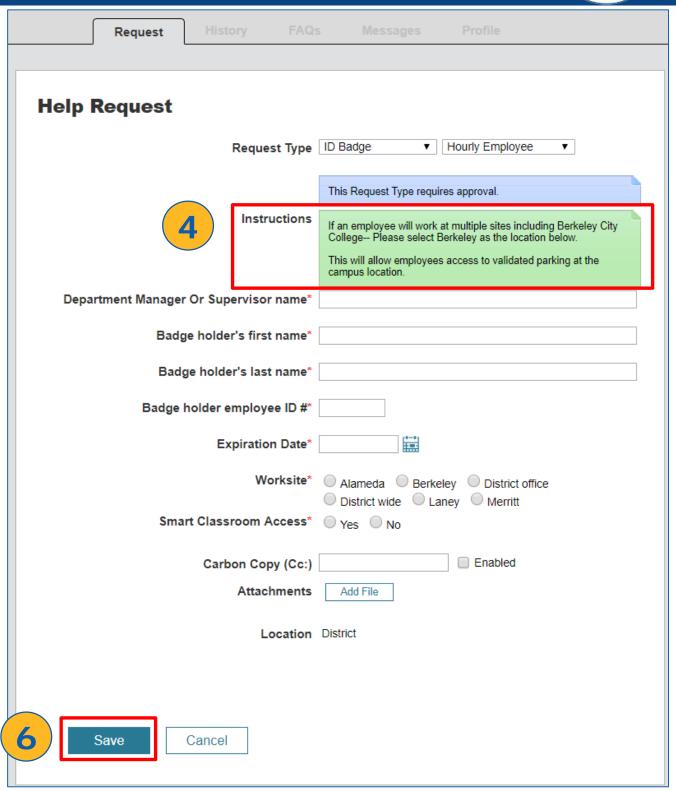

### Submit ID badge ticket

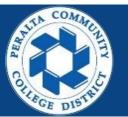

- 7. A thank you message and ticket number will be displayed.
- 8. An email confirmation will also be sent to you and anyone you copy.
- 9. You have successfully submitted a ID Badge ticket

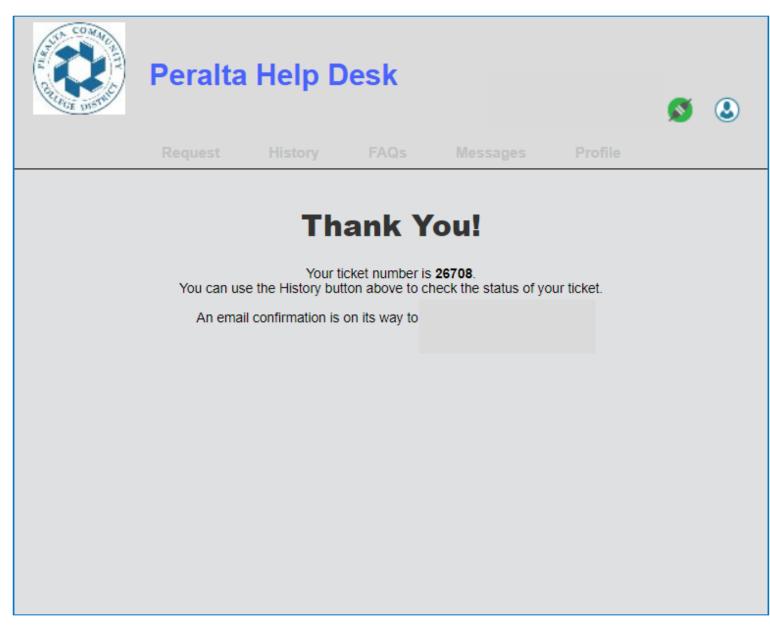